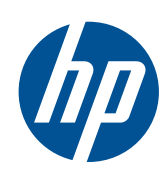

# OP Scitex 이중 롤 키트

사용 설명서

© 2011 Hewlett-Packard Development Company, L.P.

초판

#### 법적 고지사항

여기에 수록된 정보는 예고 없이 변경될 수 있습니다.

HP 는 HP 제품 및 서비스와 함께 제공된 보 증서에 명시된 사항에 대해서만 보증합니 다. 이 문서의 어떤 내용도 추가 보증으로 간주되어서는 안 됩니다. HP 는 이 문서에 포함된 기술 또는 편집상의 오류나 누락된 내용에 대해 책임지지 않습니다.

### 목차

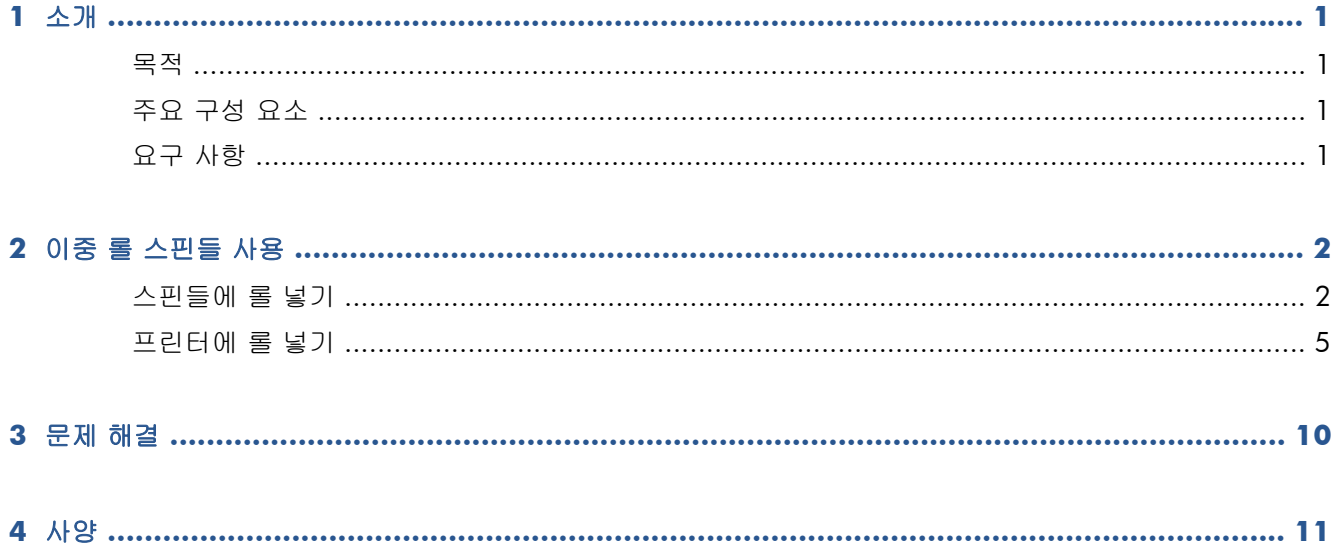

### <span id="page-4-0"></span>**1** 소개

### 목적

이 문서는 다음 프린터에서 사용되는 이중 롤의 설치, 사용 및 문제 해결 방법에 대해 설명합니다.

- HP Scitex LX800 프린터(126")
- HP Scitex LX820 프린터(126")
- HP Scitex LX850 프린터(126")
- HP Scitex LX600 프린터(104")
- HP Designjet L65500 프린터(104")

위의 프린터에 대한 내용은 해당 제품의 사용 설명서 또는 유지보수 및 문제해결 설명서를 참조하십 시오.

#### 주요 구성 요소

이중 롤에는 다음과 같은 구성 요소가 있습니다.

- 이중 롤 스핀들, 각각 차동 허브 포함
- 인쇄물 가장자리 홀더 한 쌍
- 알렌 키(Allen key) 1 개

### 요구 사항

HP LX Designjet 프린터에 이중 롤 키트를 사용하기 전, 프린터 펌웨어 및 HP Internal Print Server 소프 트웨어가 최신 버전인지 확인하십시오.

<http://www.hp.com/>에서 지원 및 드라이버 > 드라이버 및 소프트웨어**(**및 펌웨어**)** 다운로드를 클릭 한 후 제품 이름을 입력하고 운영 체제 이름을 클릭합니다. 최신 펌웨어 및 최신 Internal Print Server 를 갖고 있지 않은 경우, 해당 파일을 다운로드합니다.

## <span id="page-5-0"></span>**2** 이중 롤 스핀들 사용

#### 스핀들에 롤 넣기

차동 허브의 위치를 정할 수 있도록 이중 롤 스핀들에 표시되어 있습니다.

참고: **A** 스핀들은 126" 스핀들 치수입니다. B 스핀들은 104" 스핀들 치수입니다.

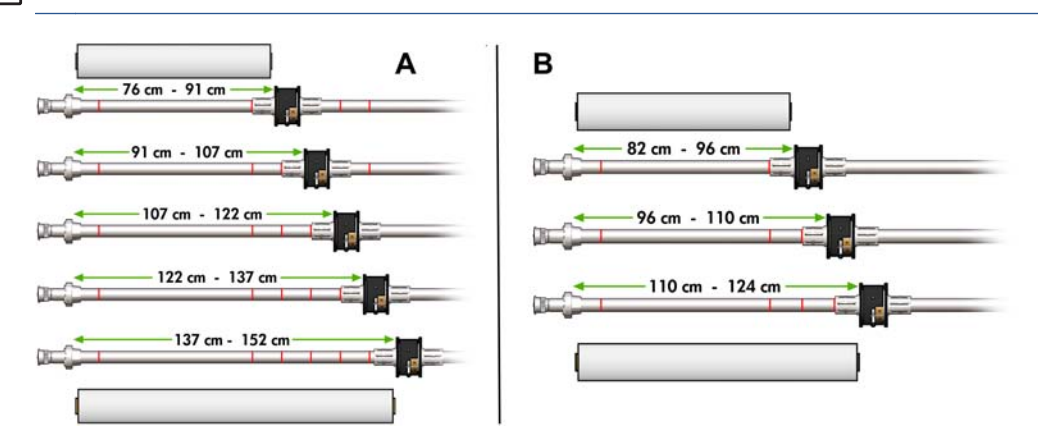

#### 이중 롤 스핀들 넣기

**1**. 입력 스핀들과 출력 스핀들의 차동 허브를 서로 잘 정렬했는지 확인합니다.

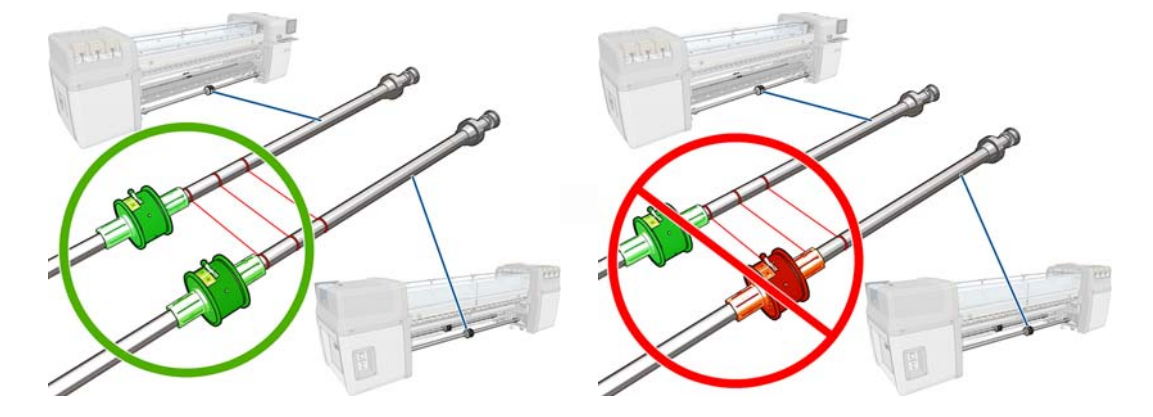

**2**. 두 차동 허브를 올바른 위치에 놓은 다음 알렌 키(Allen key)를 사용하여 나사를 조여 제 위치에 고정시킵니다. 차동 허브가 느슨하면 인쇄 중에 인쇄물이 비뚤어질 수 있습니다.

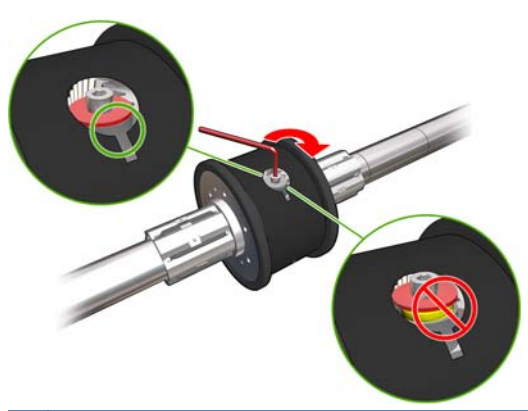

- 힌트: 와셔가 볼트에 닿을 때까지 나사를 조여야 합니다. 노란색 스프링이 계속 보인다면 나사 를 더 조입니다.
- **3**. 스핀들의 양쪽 끝에서 나사를 풀고 알렌 키(Allen key)를 사용하여 허브의 바깥쪽 부품을 제거합 니다.

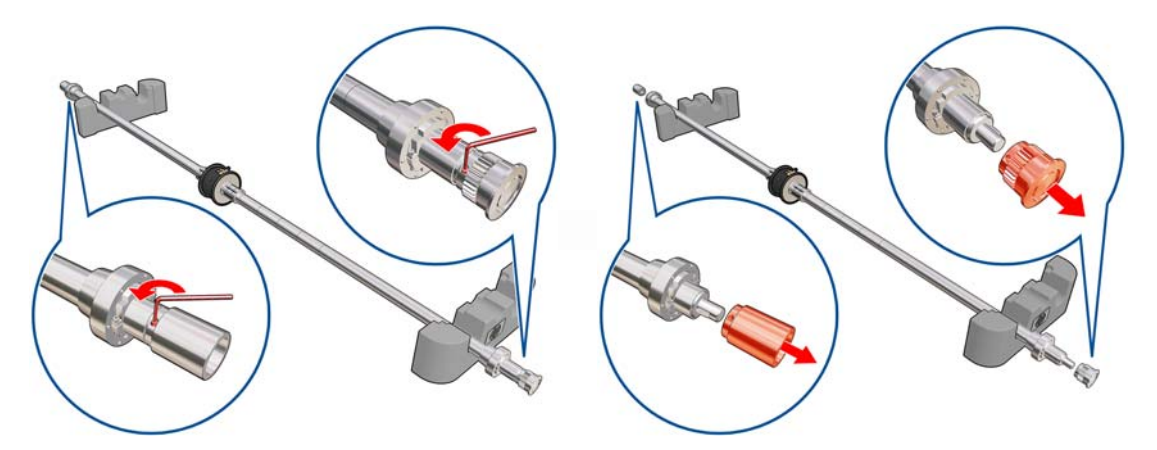

**4**. 나사를 풀어 각 허브의 안쪽 부품을 제거합니다.

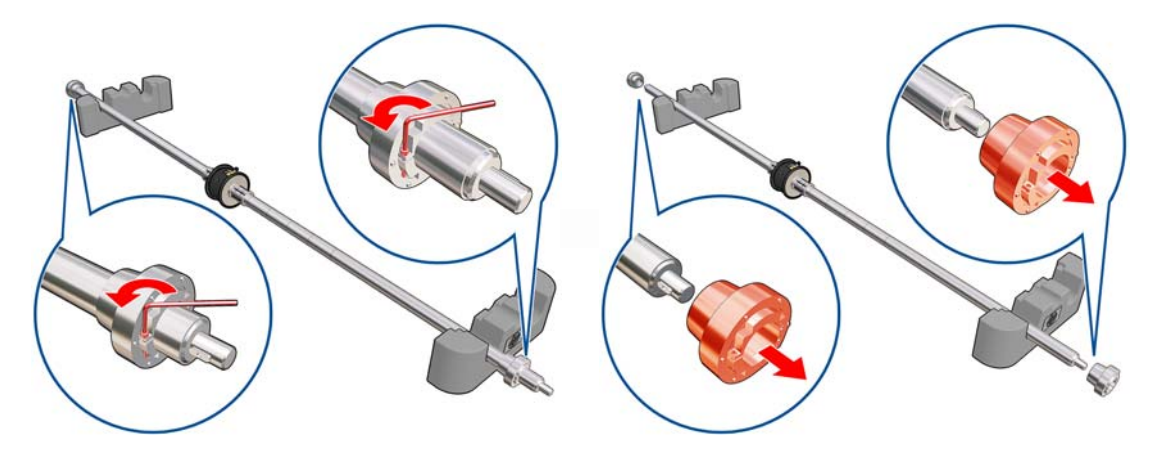

. 첫 번째 롤을 스핀들에 삽입합니다.

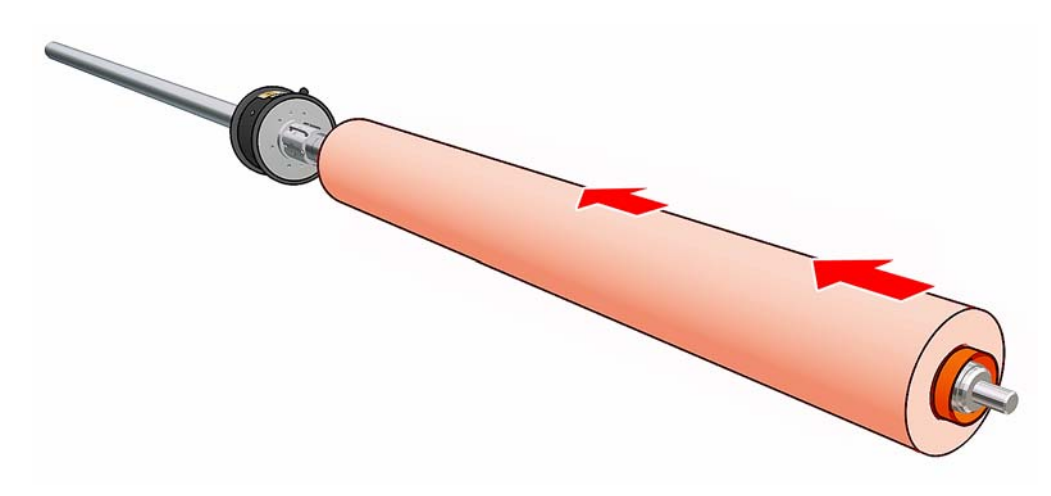

- . 허브를 교체하고 알렌 키(Allen key)로 고정시킵니다.
- . 두 번째 롤을 스핀들에 삽입합니다.
- . 허브를 교체하고 알렌 키(Allen key)로 고정시킵니다.
- . 오른쪽 롤의 끝이 스핀들의 오른쪽 끝으로부터 최대 허용 거리 내에 있는지 확인합니다. 기어와 파선 사이에 있어야 합니다.

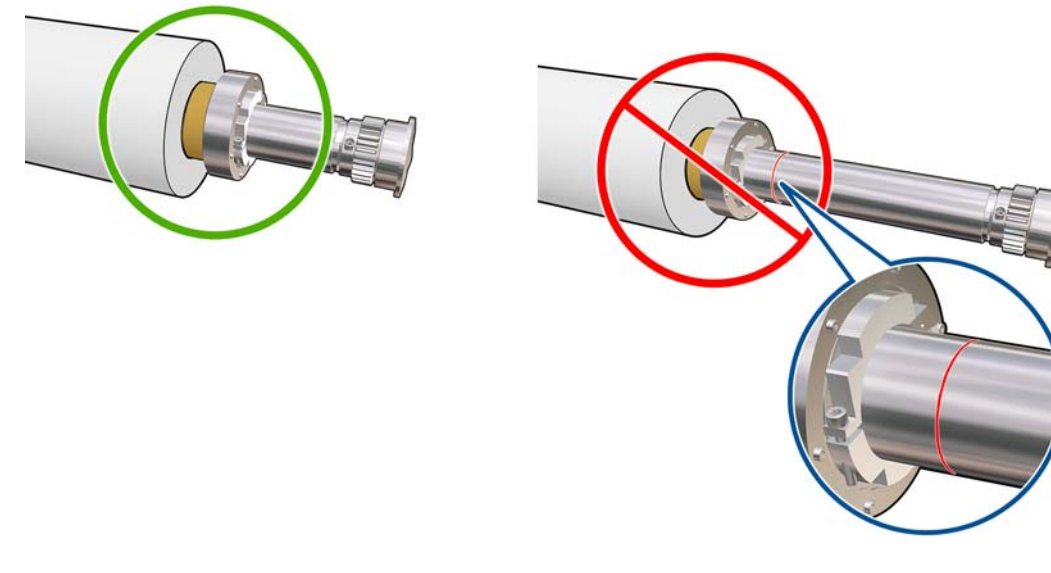

. 롤 코어가 허브에 잘 맞는지 확인합니다.

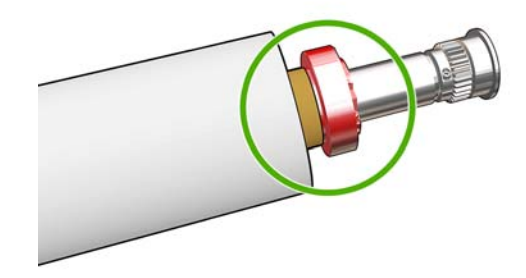

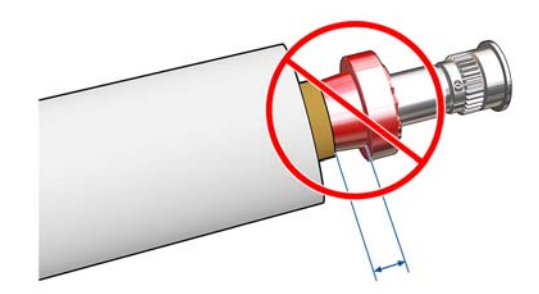

 $rac{1}{\sqrt{10}}$ 

<span id="page-8-0"></span>**11**. 롤 코어가 차동 허브에 잘 맞는지 확인합니다.

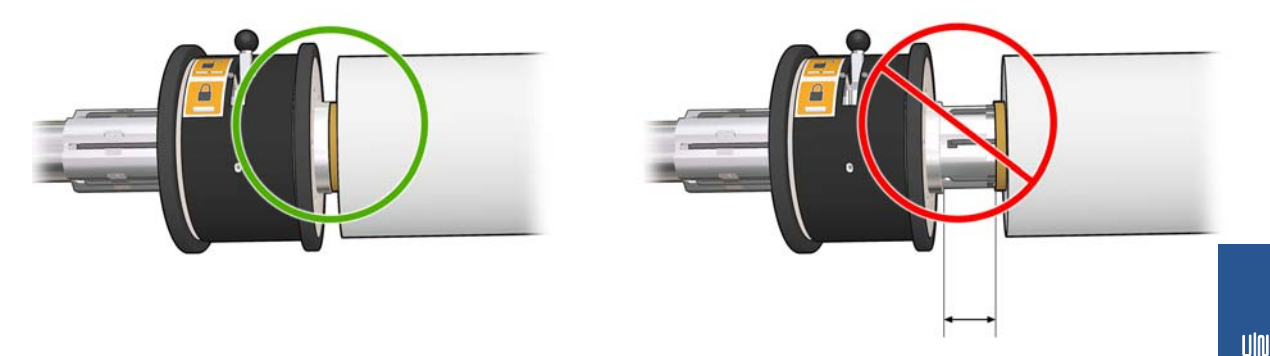

- **12**. 프린터 후면에 스핀들을 놓고 스핀들 걸쇠를 고정시킵니다.
- **13**. 동일한 절차로 프린터 전면에 출력 스핀들을 넣습니다. 단, 인쇄물을 받을 수 있도록 빈 코어 2 개를 스핀들에 넣습니다.

#### 프린터에 롤 넣기

인쇄물 롤 두 개는 후면 이중 롤 스핀들 위에 걸쳐 있으며 전면 이중 롤 스핀들로 모여들게 됩니다. 인 쇄물은 후면 스핀들을 출발하여 메인 롤러와 인자판, 전면 롤러를 거쳐 전면 스핀들에 도착합니다.

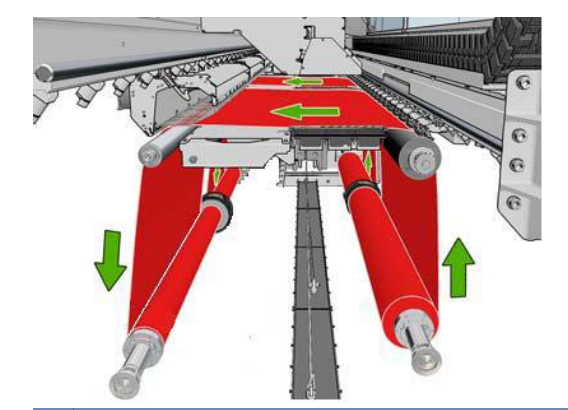

참고: 스핀들에서 인쇄면이 안쪽이나 바깥쪽을 향하도록 인쇄물을 넣을 수도 있습니다. 그러한 경우 스핀들은 반대 방향으로 회전합니다. 프린터에서 감기 방향이 자동으로 감지되지 않으면 그 방향을 묻는 메시지가 표시됩니다.

두 롤을 프린터에 넣기 전에 후면 이중 롤 스핀들에 두 롤을 모두 넣고 전면 이중 롤 스핀들에 두 개 의 빈 코어를 넣어야 합니다. 2[페이지의스핀들에](#page-5-0) 롤 넣기를 참조하십시오.

- **1**. 이중 롤 인쇄를 하려는 프린터를 지정합니다.
- **2**. 인자판에서 인쇄물 가장자리 홀더를 제거하거나 옆으로 이동하여 인쇄물을 넣는 동안 방해받지 않도록 합니다.

주의: 가장자리 홀더 위로 인쇄물을 넣으면 프린트 헤드 및 캐리지가 크게 손상될 수 있습니다.

**3**. 프린터 뒤쪽에 있는 인쇄물 누름 핸들을 위로 올립니다.

4. 캐리지 빔을 올리려면 전면 패널에서 인쇄물 메뉴 <mark>-</mark> 과 인쇄물 관리를 차례로 선택하고 OK 를 누릅니다. 캐리지 빔 위치 > 최대 위치로 이동을 선택합니다. 이 과정이 완료되는 데 2 분 정도 걸립니다.

Carriage beam position

 $\blacktriangleright$  Move to highest position

Move to printing (custom)

Move to printing (normal)

인쇄물을 쉽게 삽입할 수 있도록 프린터에서 자동으로 캐리지 빔을 들어 올립니다. 이 과정이 완 료되는 데 2 분 정도 걸립니다. 그 동안에 입력 롤과 출력 롤을 넣을 수 있습니다.

참고: 캐리지 빔이 위로 올라갈 때 취소 키를 눌러 중지시킬 수 있습니다.

**5**. 입력 및 출력 스핀들에서 차동을 잠그면 더 쉽게 넣을 수 있습니다.

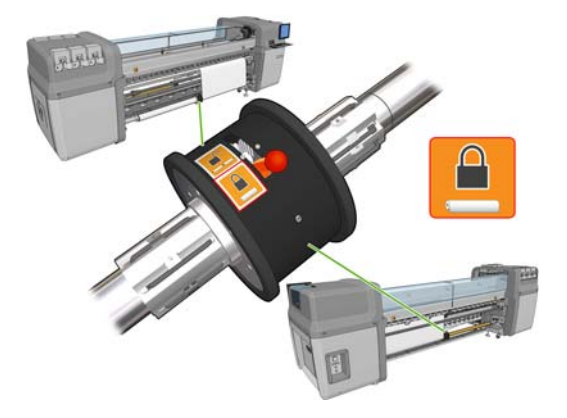

- **6**. 프린터 후면의 스핀들에 새 롤을 넣습니다. 이때 스핀들에서 기어가 장착된 쪽의 끝이 왼쪽에 있 어야 합니다.
- **7**. 두 롤의 길이가 서로 다를 경우 프린터 앞에서 볼 때 오른쪽, 즉 프린터 뒤에서 볼 때는 왼쪽에 긴 롤을 넣어야 합니다.

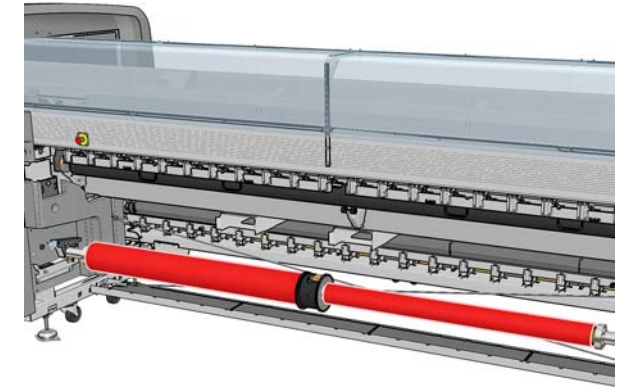

|| 春고: 길이가 짧은 롤이 프린터 끝에 있는 경우 길이가 긴 롤로 인쇄를 계속하려면 차동 허브를 잠가야 합니다.

**8**. 프린터 후면에 있는 플랫폼 위에 스핀들 끝을 놓습니다. 플라스틱 패드가 있어 이때 발생하는 충 격을 흡수합니다.

**9**. 걸쇠가 닫혀있을 경우 스핀들 양쪽 끝의 걸쇠를 모두 열고 스핀들에 감긴 롤을 프린터로 밀어 넣 습니다.

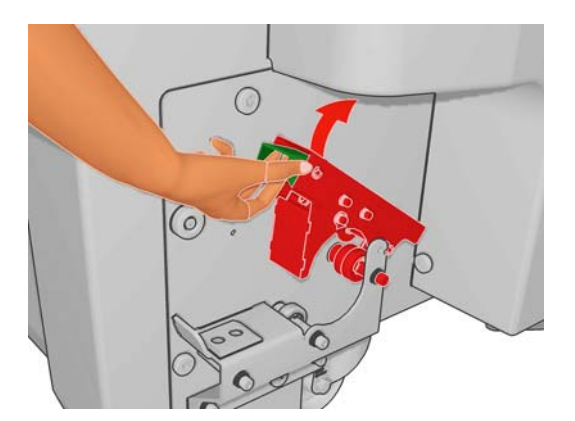

- **10**. 걸쇠를 닫아 스핀들을 제 위치에 고정시킵니다.
- 힌트: 기어쪽 걸쇠를 닫을 수 없을 경우 엔드 플랜지가 베어링 위에 오지 않도록 측면 플레이트 쪽으로 스핀들을 밀어 보십시오.

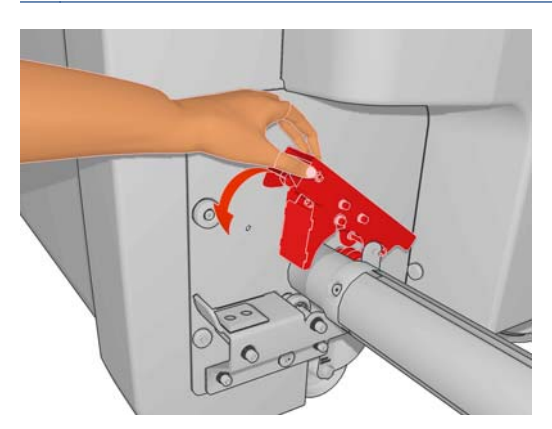

- **11**. 동일한 방법으로 빈 코어가 있는 스핀들을 프린터 전면에 넣습니다. 이 경우 스핀들에서 기어가 장착된 쪽의 끝이 오른쪽에 있어야 합니다.
- **12**. 프린터에서 캐리지 빔이 완전히 올라가 있는지 확인합니다.
- **13**. 두 롤의 앞쪽 가장자리가 프린터를 통과해 출력 스핀들에 이르게 합니다.
- 힌트: **LX850/LX820** 에만 해당**:** 용지 경로를 통해 두 롤을 동시에 넣으려면 용지 공급 툴을 사용하십시오.

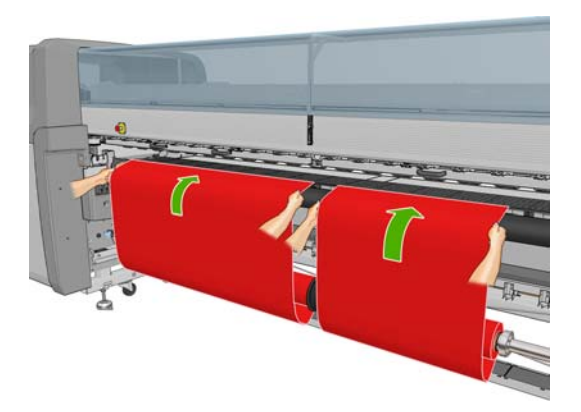

- 14. 프린터 전면에 인쇄물이 충분히 펴져 있지 않은 경우 전면 패널의 인쇄물 메뉴 <mark>[근</mark>]에서 **메인 롤** 러 움직임 시작을 선택하여 인쇄물을 좀 더 폅니다. 인쇄물을 펴려면 인쇄물을 잡아당겨야 합니 다.
- **15**. 두 인쇄물 롤의 앞쪽 가장자리를 출력 스핀들의 빈 코어에 감기 전에 출력 스핀들에서의 위치가 입력 스핀들에서의 위치와 동일한지 측정하여 확인합니다.

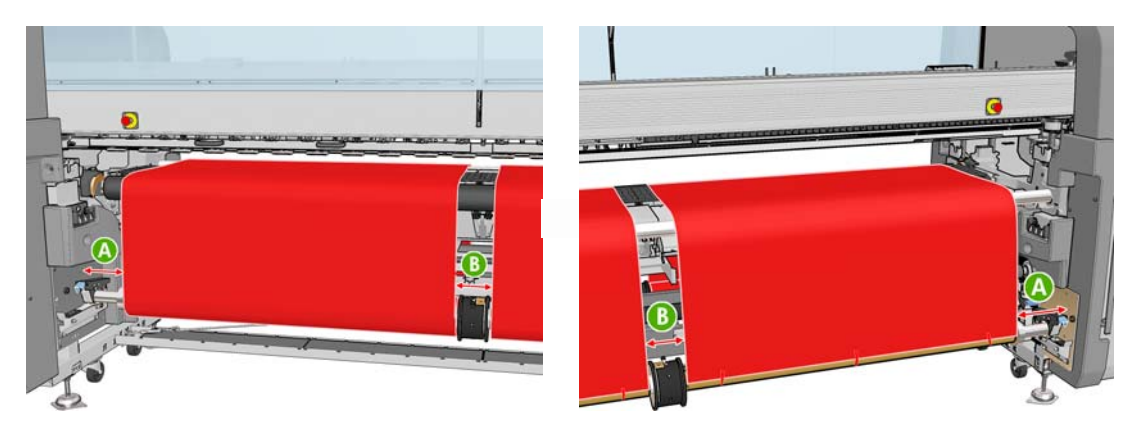

**16**. 두 롤의 앞쪽 가장자리를 출력 스핀들의 빈 코어에 감습니다.

**17**. 가장자리 홀더 4 개는 올바른 위치에 있는지, 인쇄물을 이동할 수 있는지 확인합니다.

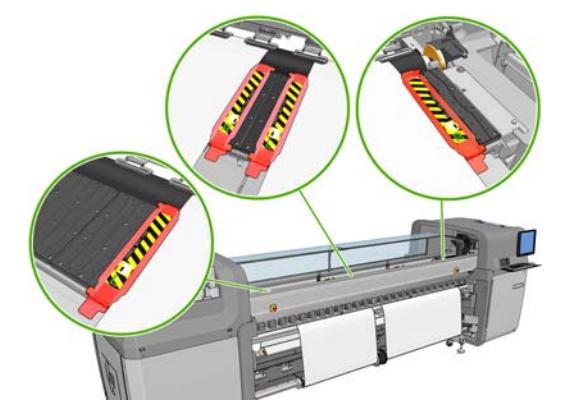

**18**. 입력/출력 스핀들의 차동 장치를 잠금 해제합니다.

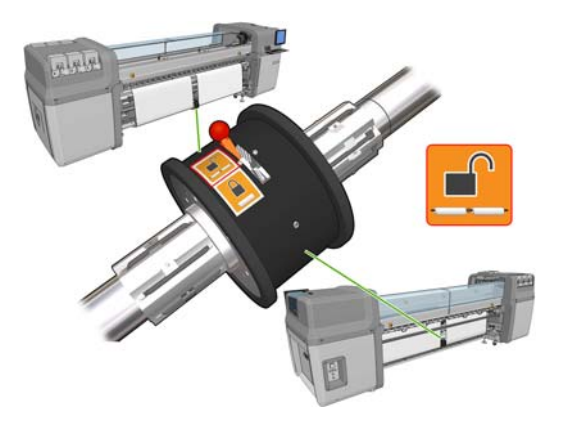

19. 전면 패널에서 인쇄물 메뉴 <mark>[1</mark>]와 **인쇄물 관리**를 차례로 선택하고 OK 를 누릅니다. **캐리지 빔** 위치 > 인쇄위치로 이동**(**보통**)**을 선택하여 캐리지 빔을 일반 위치로 낮추어 인쇄물과 가까워지 도록 합니다. 이 과정이 완료되는 데 2 분 정도 걸립니다.

- 참고: 인쇄 위치로 이동**(**사용자 정의**)**을 선택하면 인쇄물 두께에 맞게 프린트 헤드와 인쇄물 간의 거리를 조정할 수 있습니다. 또한 인쇄 영역에 주름이 생긴 인쇄물의 경우에도 이 거리를 조정하면 잉크 번짐을 방지할 수 있습니다. 그러나 프린트 헤드와 인쇄물과의 거리를 멀리할수 록 인쇄 품질은 저하될 수 있습니다.
- 경고! 캐리지 빔이 아래로 내려오는 동안 프린터에 손이나 다른 물건을 넣지 마십시오.
- **20**. 프린터에서 공급된 인쇄물을 확인하도록 합니다. 프린터에서 롤을 회전하여 롤의 지름을 확인하 고 롤의 폭과 감는 방향, 진공 및 인쇄물 진행 보정도 점검합니다. 이 과정에 약 3–4 분이 소요됩 니다.
	- ||₩ 참고: 투명 인쇄물 같은 일부 인쇄물의 경우 프린터에서 이와 같은 방식으로 측정할 수 없습니 다. 이러한 인쇄물에 대해서는 필요한 정보를 수동으로 입력해야 합니다. 수동으로 입력해야 하 는 오른쪽 가장자리에 대한 값을 확인하려면 내구성 강화용 마감 처리 모듈의 눈금을 사용합니 다.
- **21**. HP Internal Print Server 에서 공급한 인쇄물 유형을 목록에서 선택합니다.

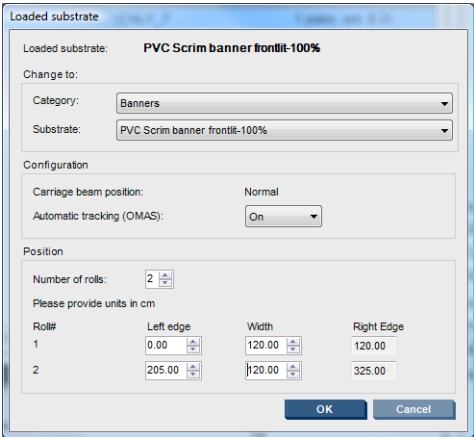

공급된 인쇄물 창에 표시되는 내용은 인쇄물이 공급 및 점검될 때 자동으로 결정됩니다. 그러나 프린터에서 인쇄물의 가장자리를 감지하지 못하는 경우(예: 투명 인쇄물에 인쇄할 경우)에는 프 린터의 측면 플레이트와 왼쪽 가장자리 사이의 거리를 측정하여 왼쪽 가장자리 필드와 폭 필드 를 직접 채워야 합니다.

이때 인쇄물 진행 추적 관련 경고가 표시될 수 있습니다. 자세한 내용은 프린터 설명서를 참조하 십시오.

이제 프린터에서 인쇄할 준비가 되었습니다.

### <span id="page-13-0"></span>**3** 문제 해결

78.2:01 오류 메시지는 인쇄물이 후면 스핀들에서 분리되었거나 코어가 미끄러져 이중 롤 위에 있음 을 나타냅니다. 이 경우는 롤 용지가 소진되었거나 해당 롤이 표준 규격이 아닌 경우, 직경에 비해 너 무 큰 경우 또는 이중 롤 차동 허브가 잠겨있는 경우입니다. 이 오류가 발생하게 되면 인쇄물은 자동 으로 제거됩니다.

이 오류를 해결하려면 다음 방법을 사용해 보십시오.

- 롤 용지가 언제 소진되었는지 확인합니다.
- 이중 롤 인쇄의 경우 차동 허브가 해체되었는지 확인합니다.
- 허브가 스핀들에 단단히 조여졌는지 확인합니다.
- 각 인쇄물 코어 직경이 스핀들보다 지나치게 크지는 않은지 확인하고 그런 경우에는 이중 롤에 있는 고무 링을 직경이 큰 쪽으로 옮겨 코어가 제대로 고정되도록 합니다.

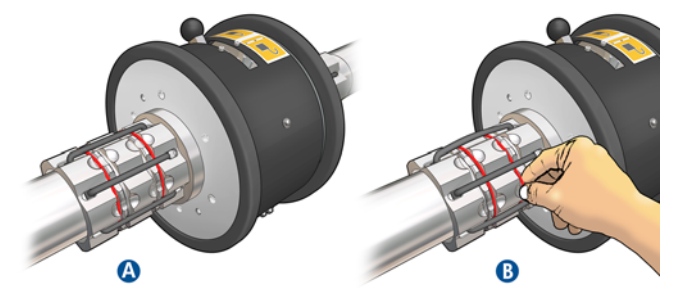

코어가 이중 롤에서 미끌어지는지 확인하려면 코어와 이중 롤 차동 장치의 동일한 위치에 표시 를 해둔 후 인쇄물이 진행될 때 두 표시가 분리되는지 확인합니다. 이러한 경우 오류 메시지는 나타나지 않지만 줄이 표시되는 등 작업 진행 정확성이 떨어질 수 있습니다.

- 각 인쇄물 코어가 양쪽 허브에 단단히 연결되었는지 확인합니다.
- 차동 장치에 롤이 삽입되지 않을 경우 고무 링이 가장 작은 직경 슬롯에 있는지 확인합니다.

인쇄물이 비뚤어진 경우 허브가 스핀들 및 인쇄물 코어에 단단히 연결되었는지 확인합니다.

인쇄물에 줄이 표시되거나 장력이 떨어진다면 차동 허브가 해제되었는지, 스핀들에 단단히 연결되었 는지 확인합니다. 장력이 떨어지는 현상은 연속된 인쇄물 레이어가 롤에 달라 붙었을 때 일어날 수도 있습니다.

이중 롤 인쇄 후 인쇄물에 잉크 얼룩이 생길 경우 중앙 가장자리 홀더를 제거합니다.

# <span id="page-14-0"></span>**4** 사양

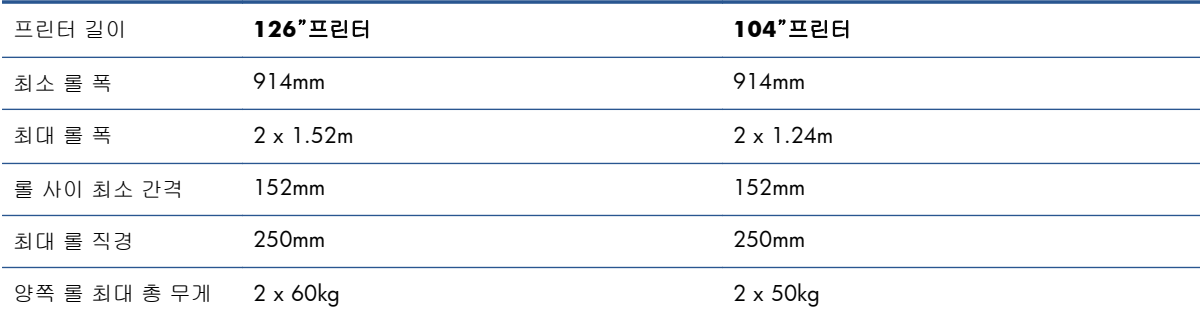